**Atenção:** O passo a passo abaixo ensina como acessar a programação das Sessões Especiais de Comunicação da JICTAC 2020 - Edição Especial. Para saber como acessar a programação de Sessões de Apresentação de Trabalhos deste evento, confira o passo a passo link

[http://app.pr2.ufrj.br/public/uploads/repositories/Como\\_conferir\\_a\\_programa%C3%A](http://app.pr2.ufrj.br/public/uploads/repositories/Como_conferir_a_programa%C3%A7%C3%A3o_dos_trabalhos_e_visualizar_seus_conte%C3%BAdos_-_15032021.pdf) [7%C3%A3o\\_dos\\_trabalhos\\_e\\_visualizar\\_seus\\_conte%C3%BAdos\\_-\\_15032021.pdf](http://app.pr2.ufrj.br/public/uploads/repositories/Como_conferir_a_programa%C3%A7%C3%A3o_dos_trabalhos_e_visualizar_seus_conte%C3%BAdos_-_15032021.pdf)

## **Como acessar a Programação e a Transmissão Online das Sessões Especiais de Comunicação da JICTAC 2020 - Edição Especial:**

1. Faça o login no evento JICTAC 2020, acessando https://www.even3.com.br/jictac2020ufrj/ e clicando no botão LOGIN no canto superior direito.

2. Após fazer seu login na plataforma JICTAC 2020, em sua **Área do Participante**, clique no botão verde **Acessar área de transmissão**.

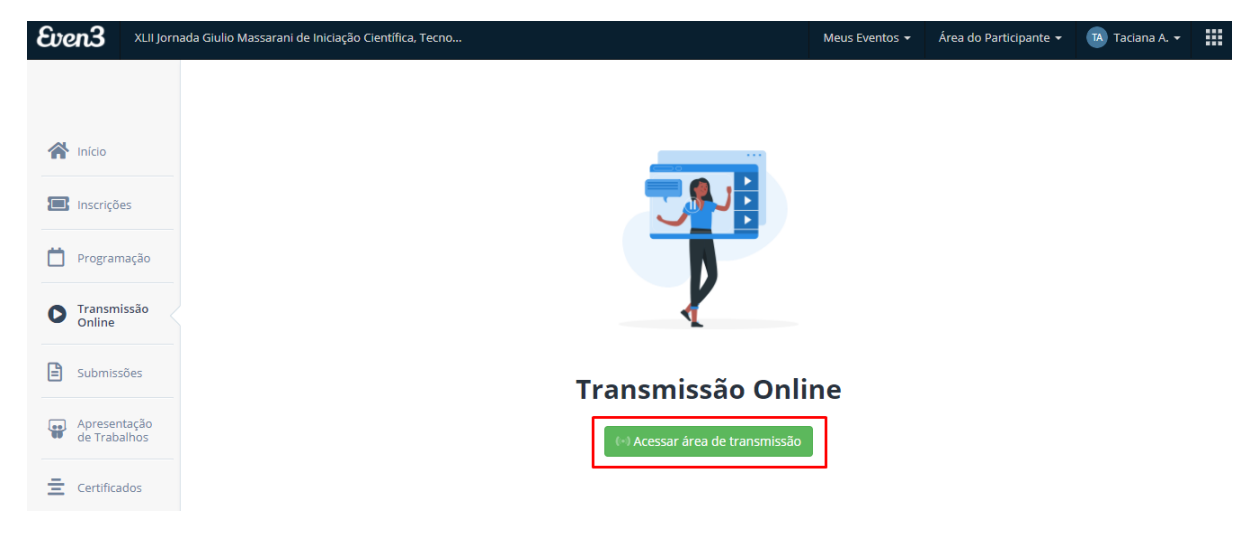

3. Clique no botão **Programação**, que fica no topo da página.

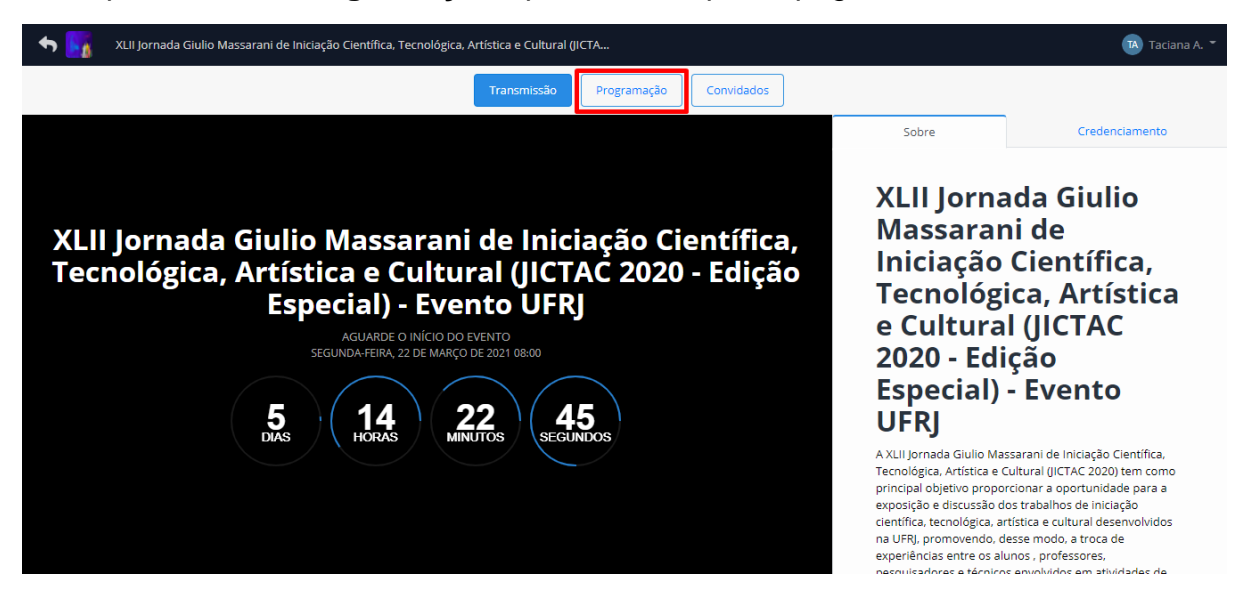

4. Em seguida, basta conferir toda a programação de Sessões Especiais de Comunicação do evento ou escolher uma data desejada.

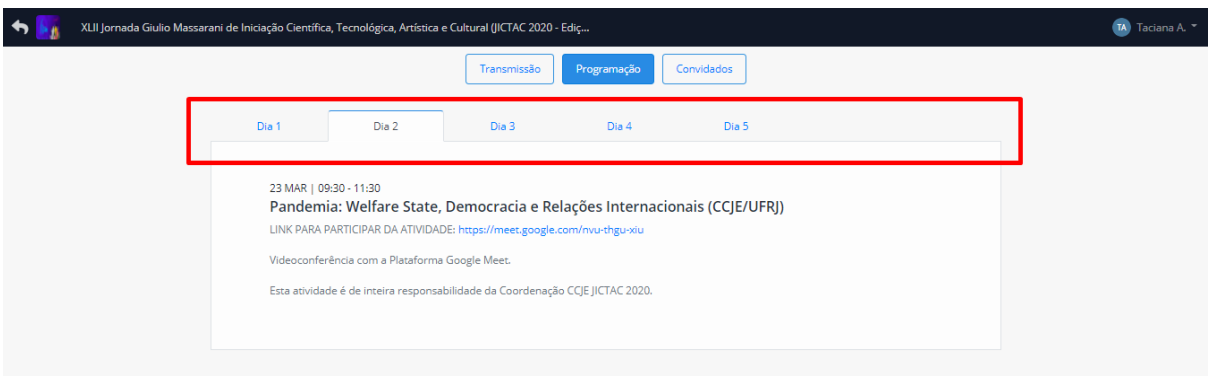

5. Ao escolher a data, você poderá visualizar todas as sessões especiais programadas para este dia. Para acessar uma sessão especial, basta **clicar no link da transmissão**, que está na descrição dela.

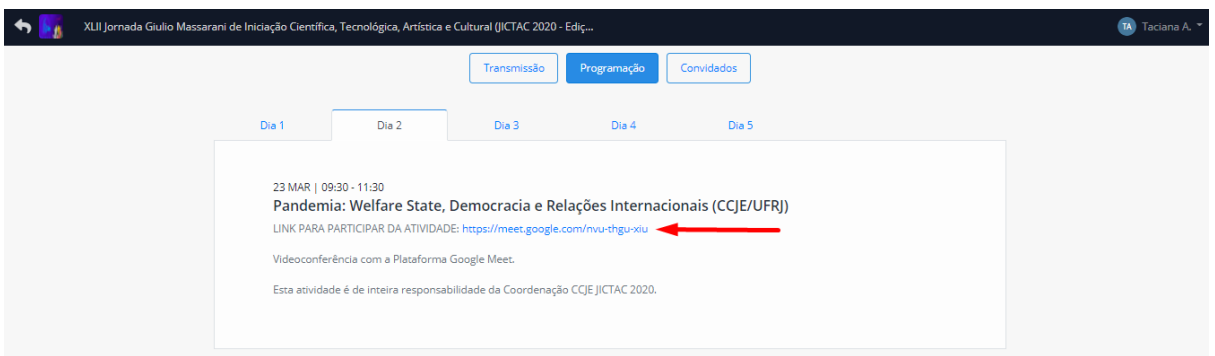

## **Prontinho! Agora é só assistir/participar!**

**Outro caminho para acessar a programação das Sessões Especiais de Comunicação da JICTAC 2020 - Edição Especial e suas transmissões online: clicando no menu Programação.** 

No menu **Programação**, você pode conferir a lista das Sessões Especiais de Comunicação da JICTAC 2020 - Edição Especial. Neste menu, é possível filtrar informações para encontrar a sessão especial desejada.

1. Faça o login no evento JICTAC 2020, acessando <https://www.even3.com.br/jictac2020ufrj/> e clicando no botão LOGIN no canto superior direito.

2. Após fazer seu login na plataforma JICTAC 2020, em sua **Área do Participante**, clique no menu **Programação**.

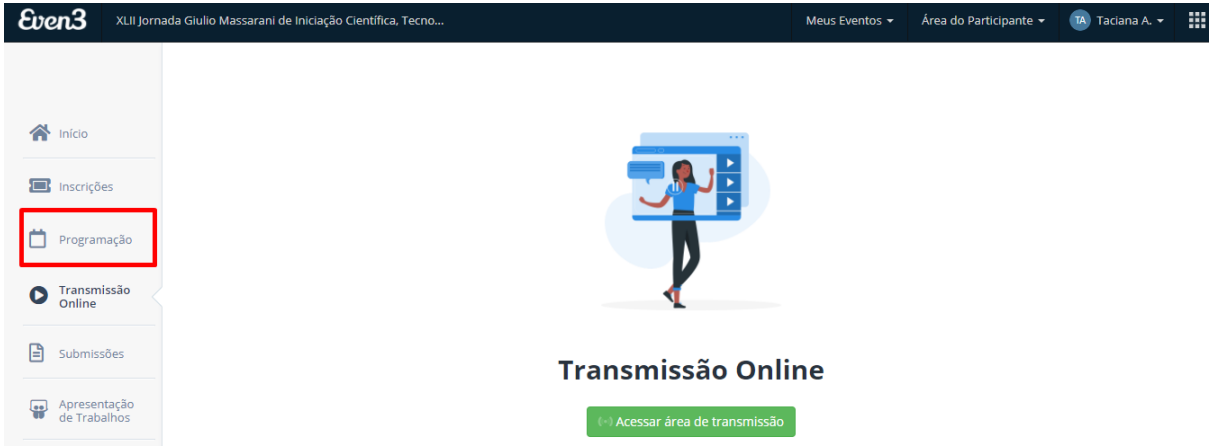

**Atenção:** A programação das sessões de apresentação de trabalhos do evento não é acessada pelo menu **Programação** e sim pelo menu **Apresentação de Trabalhos** da plataforma JICTAC 2020 (saiba como em [http://app.pr2.ufrj.br/public/uploads/repositories/Como\\_conferir\\_a\\_programa%C3%A](http://app.pr2.ufrj.br/public/uploads/repositories/Como_conferir_a_programa%C3%A7%C3%A3o_dos_trabalhos_e_visualizar_seus_conte%C3%BAdos_-_15032021.pdf) [7%C3%A3o\\_dos\\_trabalhos\\_e\\_visualizar\\_seus\\_conte%C3%BAdos\\_-](http://app.pr2.ufrj.br/public/uploads/repositories/Como_conferir_a_programa%C3%A7%C3%A3o_dos_trabalhos_e_visualizar_seus_conte%C3%BAdos_-_15032021.pdf) [\\_15032021.pdf\)](http://app.pr2.ufrj.br/public/uploads/repositories/Como_conferir_a_programa%C3%A7%C3%A3o_dos_trabalhos_e_visualizar_seus_conte%C3%BAdos_-_15032021.pdf).

3. Neste menu, basta **utilizar os filtros** destacados na lateral direita **ou o campo de busca** para encontrar a sessão especial de comunicação desejada.

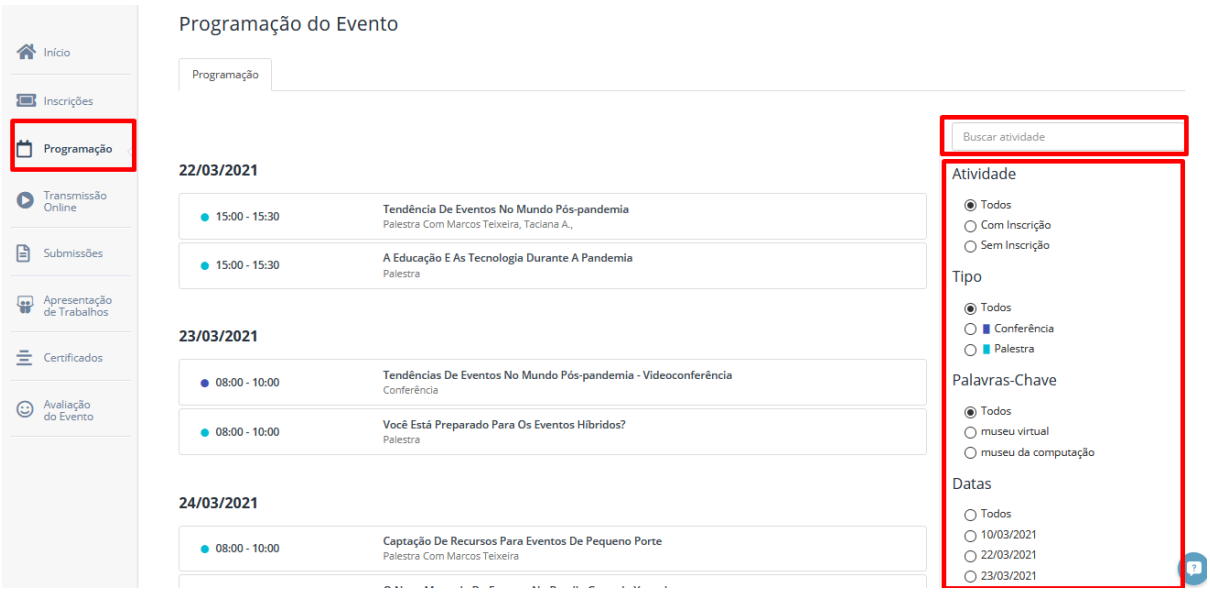

4. Clicando sobre o título de uma sessão especial, você consegue ver mais detalhes sobre ela. Além de um resumo da sessão especial, você pode conferir informações sobre seus palestrantes e acessar **o link da transmissão online** dela.

Ao clicar no link, você será direcionado para um canal do Youtube ou para a sala de conferência onde a transmissão online acontecerá.

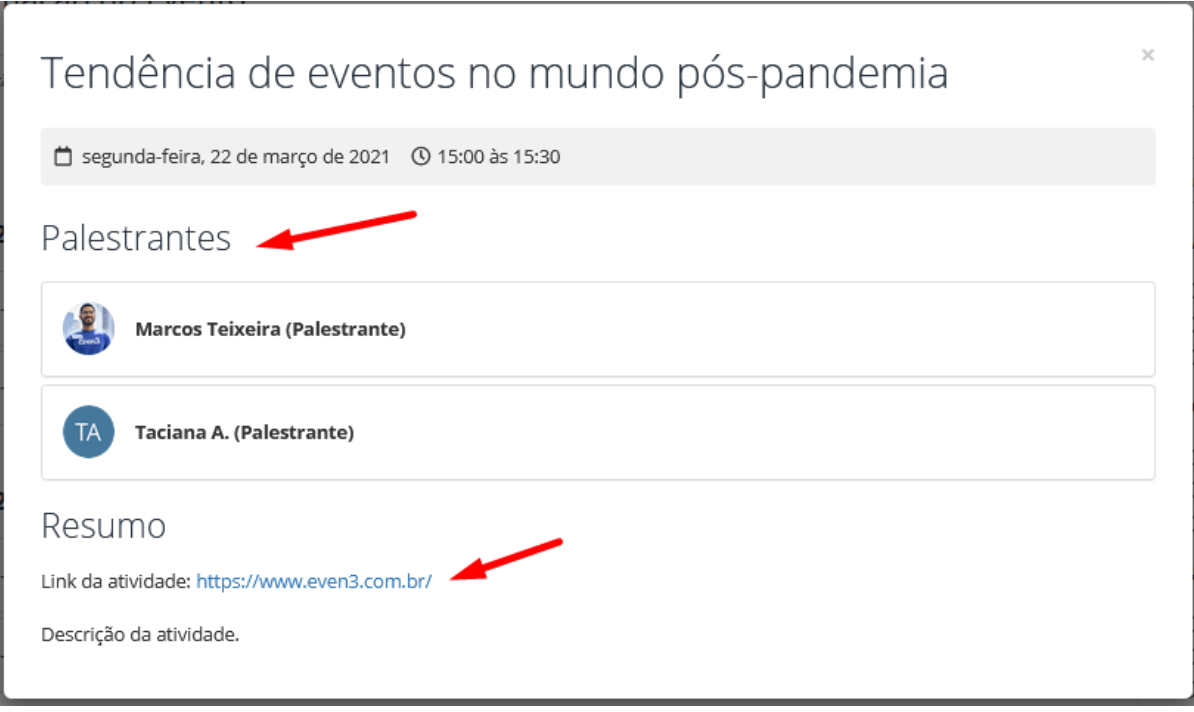

## **Importante:**

- Para participar de uma Sessão Especial de Comunicação da JICTAC 2020 Edição Especial, é necessário estar inscrito no evento para garantir o **Certificado de Participação** (inscreva-se em **<https://www.even3.com.br/jictac2020ufrj/>**), mas não será necessário se inscrever na sessão especial e nem se credenciar nela (o credenciamento será automático). Fique atento porque algumas sessões especiais têm limite de participantes.
- A programação de Sessões Especiais de Comunicação da JICTAC 2020 Edição Especial também pode ser vista no site do evento [\(https://www.even3.com.br/jictac2020ufrj/\)](https://www.even3.com.br/jictac2020ufrj/) na área **Sessões Especiais de Comunicação**. Além disso, também no site do evento, é possível saber mais sobre os convidados das sessões especiais clicando sobre seus nomes na área 'Convidados'.